# Ćwiczenie 4

## PROGRAMOWANIE SYSTEMÓW WBUDOWANYCH

## Obsługa wyświetlacza i interfejsu SPI mikrokontrolera Cortex-M4 STM32F303RE lub STM32F411RE.

Celem ćwiczenia jest zapoznanie studenta z metodyką programowania, projektowania i tworzenia aplikacji na mikrokontrolery rodziny ARM Cortex-M4,. W trakcie ćwiczenia student nabędzie podstawowe informacje dotyczące środowiska i umiejętności posługiwania się nim oraz programowania wyświetlacza i interfejsu SPI mikrokontrolera.

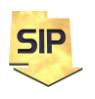

**Zakład Systemów Informacyjno-Pomiarowych**

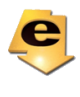

#### **Ćwiczenie 4 polegać będzie na konfiguracji komunikacji i wykorzystania modułu wyświetlacza. Niech składa się z kilku podzadań:**

### **Interfejs SPI**

**SPI - Serial Peripheral Interface**, synchroniczny interfejs szeregowy, wykorzystywany w lokalnej transmisji danych. SPI wykorzystuje 3 linie transmisyjne co umożliwia transmisję full duplex (I2C jedynie half duplex). Jego właściwości predysponują do zastosowań w komunikacji z kartami pamięci (prędkość większa niż np.: I2C) oraz wyświetlaczami alfanumerycznymi i graficznymi (możliwość współpracy w konfiguracji równoległej i szeregowej)

Oznaczenie i zastosowanie poszczególnych linii danych jest następujące:

- **SCLK: Serial Clock** (wyjście z mastera układu nadrzędnego). W protokole SPI za generację sygnału zegarowego odpowiedzialny jest układ master. Układ slave odbiera tylko sygnał zegarowy i nie ma nad nim kontroli.
- **MOSI: Master Output Slave Input** lub **Master Out Slave In**  (wyjście danych z mastera) - pin danych. Ten pin służy do przesyłania danych w trybie master i odbierania danych w trybie slave.
- **MISO: Master Input Slave Output** lub **Master In Slave Out**  (wyjście danych z urządzenia slave) - pin danych. Ten pin służy do przesyłania danych w trybie slave i odbierania danych w trybie master.
- **SS: Slave Select** (często aktywny niski, wyjście z układu mastera) W zależności od ustawień SPI i slave, pin SS używany do wyboru aktywnego urządzenia podrzędnego slave'a. Gdy jest jedno urządzenie główne i jedno podrzędne, pin SS nie jest wymagany. Pin wyboru slave'a wymagany jest wtedy, gdy master komunikuje się z kilkoma slave'ami. Służy do wyboru układu slave'a, do którego master chce przesłać dane.

Interfejs może pracować w jednym z czterech trybów konfigurowanych za pomocą bitów **CPOL** (bit polaryzacji) oraz **CPHA** (bit fazy) – tabela 1 oraz rysunek 1.

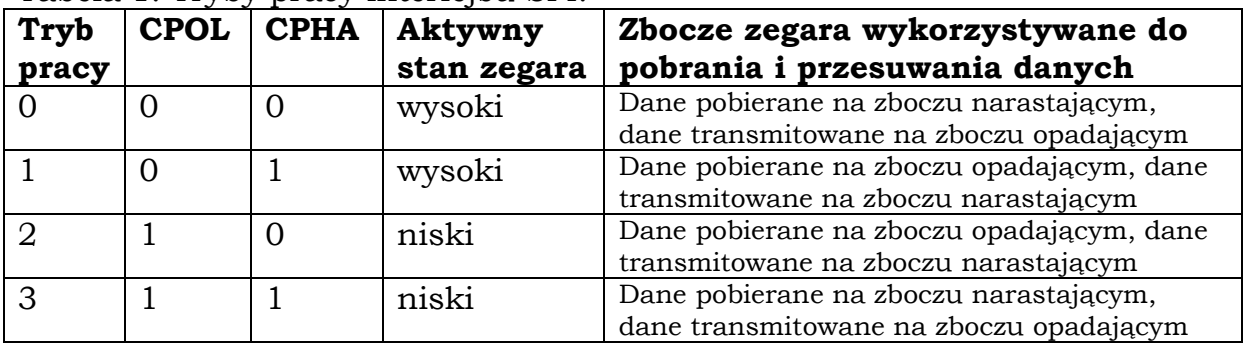

Tabela 1. Tryby pracy interfejsu SPI.

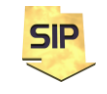

**Zakład Systemów Informacyjno-Pomiarowych**

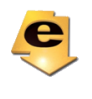

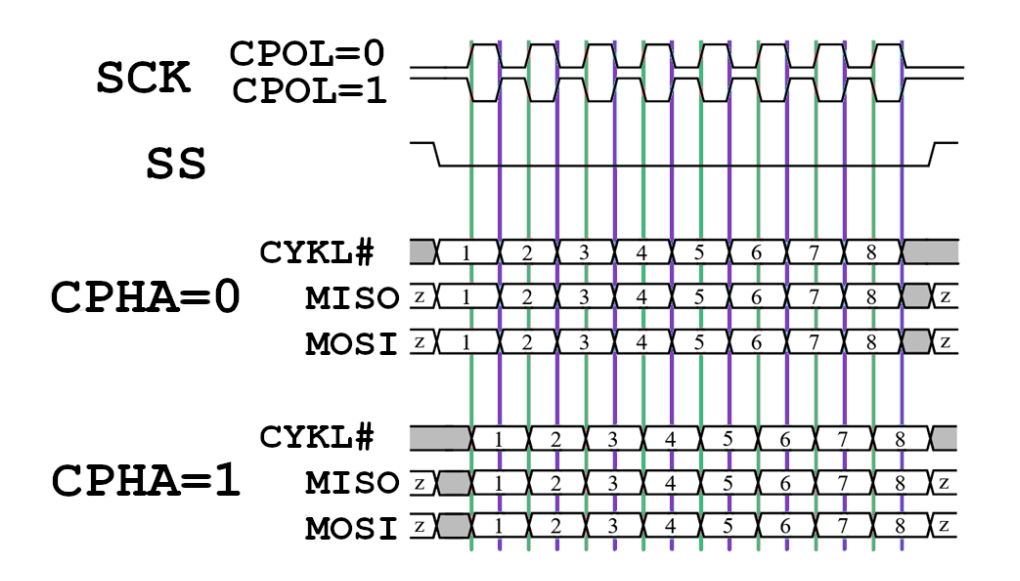

Rysunek 1. Tryby pracy interfejsu SPI.

Odpowiednia konfiguracja jest istotna przy współpracy z konkretnym urządzeniem komunikującym się z mikrokontrolerem.

Typowe konfiguracje interfejsu SPI przedstawiają rysunki 2 oraz 3.

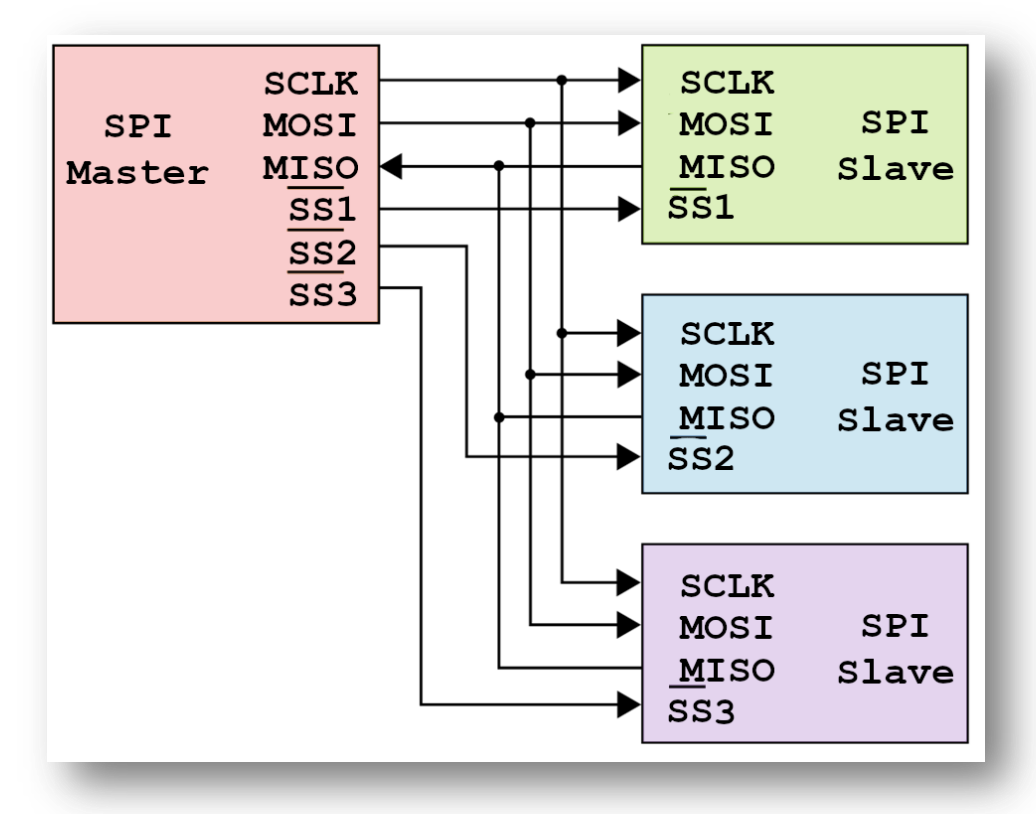

Rysunek 2. Konfiguracja równoległa. Wymagana jest wtedy niezależna linia SS dla każdego układu podrzędnego (slave).

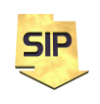

**Zakład Systemów Informacyjno-Pomiarowych**

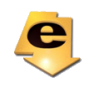

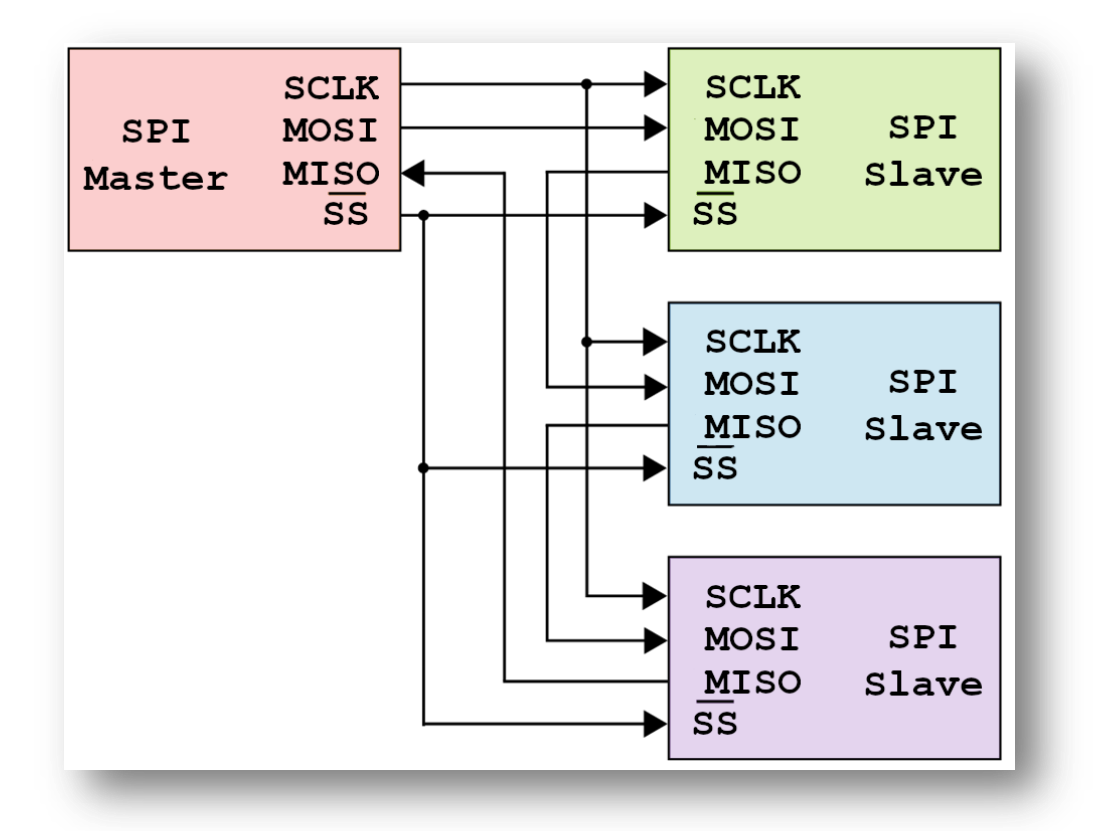

Rysunek 3. Konfiguracja szeregowa (daisy chain). Wystarczy pojedyncza, wspólna linia SS dla wszystkich układów podrzędnych (slave). Warto zwrócić uwagę na "przeplot" linii MISO/MOSI w układach podrzędnych (slave).

Dysponując funkcjami obsługi wyświetlacza proszę stworzyć menu postać poniższej struktury:

- 1. Konfiguracja
	- a. Częstotliwość pomiarów
	- b. Pomiar jednokrotny
	- c. Pomiar wielokrotny
		- i. Pojedyncza seria
		- ii. Pomiar ciągły
- 2. Start pomiarów
- 3. Stop pomiarów
- 4. Wyjście

Można menu opatrzeć graficznie. W pliku image.c znajduje się pewien obraz, który można podmienić. W tym celu potrzebny będzie konwerter bitmap na zapis tablicowy (R5G6B5).

Jako dane pomiarowe można wykorzystać sensor temperatury z poprzedniego ćwiczenia. Warunki pracy można ustalać np. za pomocą Timera.

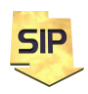

**Zakład Systemów Informacyjno-Pomiarowych**

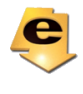

W ćwiczeniu wykorzystywany będzie wyświetlacz: 1.3" LCD Module, wykorzystujący sterownik ST7789 (rozdzielczość 240x240pikseli)

Opis wyprowadzeń wyświetlacza:

- **VCC** zasilanie układu. Wyświetlacz można zasilać z 3 lub 5V.
- **GND** masa układu.
- **DIN** *(SPI data input)* inna nazwa na *MOSI (Master Output Slave Input)*. Wejście danych.
- **CLK** *(SPI Clock input )* linia taktująca, zegar.
- **CS** *(Chip Select)* alternatywna nazwa linii *SS (Slave Select)*. Stan niski aktywuje nasłuchiwanie w urządzeniu, do którego mają być przesyłane dane.
- **DC** *(Data/Command selection)* stan niski na tej linii powoduje, że odbierane dane odczytywane traktowane są jako komendy do sterownika. W przeciwnym wypadku, jako zwykłe dane.
- **RST** *(Reset)* stan niski na tej linii powoduje zresetowanie wyświetlacza.
- **BL** (*Backlight*) podświetlenie (PWM), na początek można pozostawić odłączone.

Należy zatem stworzyć projekt (New STM32 Project) i z listy MCU wybrać kontroler STM32F303.

Podstawowe kroki są analogiczne do tych z poprzednich ćwiczeń. Konfiguracja specyficzna dla naszego układu jest następująca:

Konfiguracja kontrolera STM32F303:

piny (**Pinout**): Tryb pracy GPIO\_Output **F411**PA5 -> **CLK** (**SPI**: **SCLK**) **F303** PB3(**SPI1**) PB13(**SPI2**) **F411**PA7 -> **DIN** (**SPI**: **MOSI**) **F303** PB5(**SPI1**) PB15(**SPI2**) **PB6** -> CS **PA9** -> RST **PA8** -> DC **PB0** -> BL (NC) Jasność podświetlenia sterowana sygnałem PWM – opcja, domyślnie pozostaje odłączone. Konfiguracja jest jednokierunkowa z kontrolera do wyświetlacza. Clock configuration:

 $FCLK = 72MHz$ 

W zakładce **Pinout&Configuration** należy wybrać **Connectivity**- >**SPI2**->**Mode: Transmit Only Master**

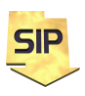

**Zakład Systemów Informacyjno-Pomiarowych**

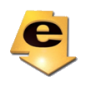

Pozostałe parametry należy ustawić zgodnie z rysunkiem 4:

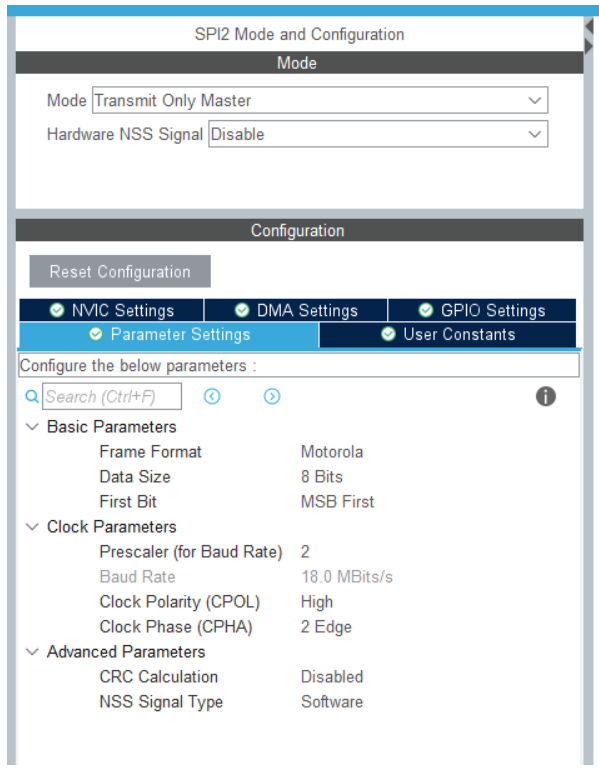

Rysunek 4. Konfiguracja SPI

W katalogu projektu należy utworzyć podkatalog User i tam skopiować zawartość **LCD\_ST7899\_drivers.zip**

W pliku main.c należy umieścić w sekcji **USER CODE includes** poniższe dyrektywy:

```
#include "LCD_Driver.h"
#include "GUI_Paint.h"
#include "fonts.h"
#include "image.h"
```
W tym momencie poprawne skompilowanie projektu nie jest możliwe gdyż musimy uzupełnić informacje w zakresie położenia plików nagłówkowych i źródłowych. Zacznijmy od nagłówków. W tym celu należy wybrać z menu **Project**->**Properties** (albo prawym klawiszem wybrać korzeń projektu zawierający jego nazwę). Otworzy się okno tak jak na rysunku 5:

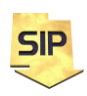

**Zakład Systemów Informacyjno-Pomiarowych**

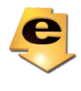

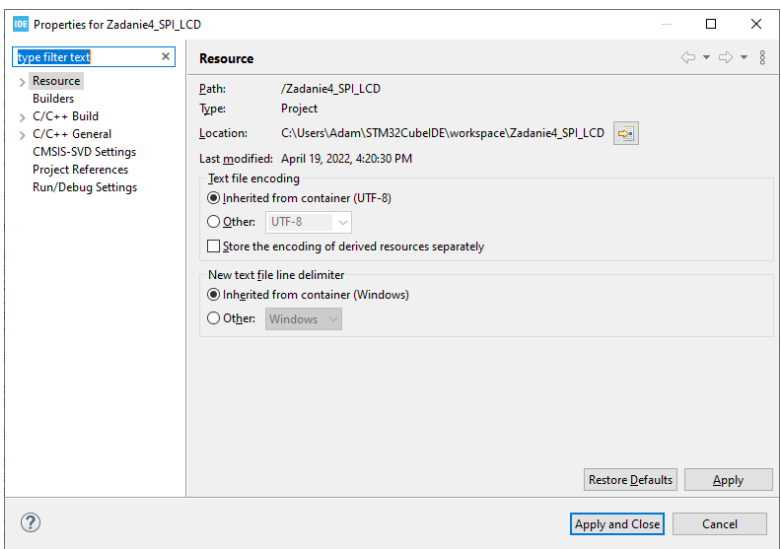

Rysunek 5. Własności projektu

Z lewej strony wybrać należy zakładkę **C/C++ General** -> **Paths and Symbols**, następnie zakładka **Includes** i dodać (**Add…**) następujące podkatalogi zawierające nagłówki – rysunek 6.

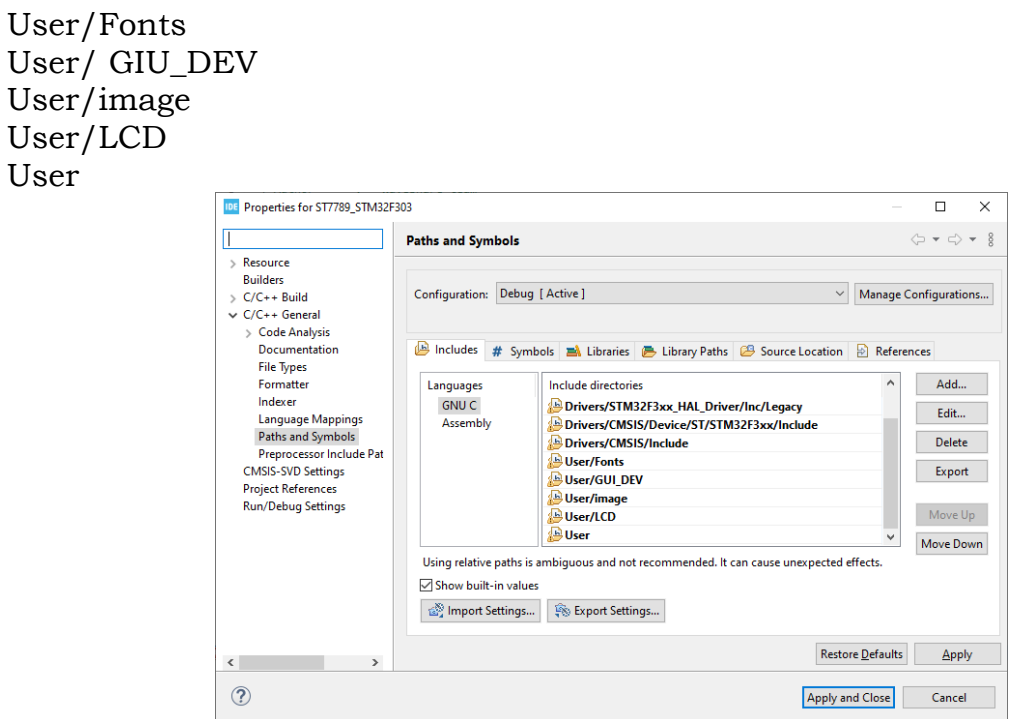

Rysunek 6. Uzupełnianie ścieżek z nagłówkami.

Podobnie należy postąpić z dodaniem katalogów zawierających kody źródłowe – rysunek 7.

**SIP** 

**Zakład Systemów Informacyjno-Pomiarowych**

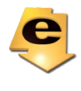

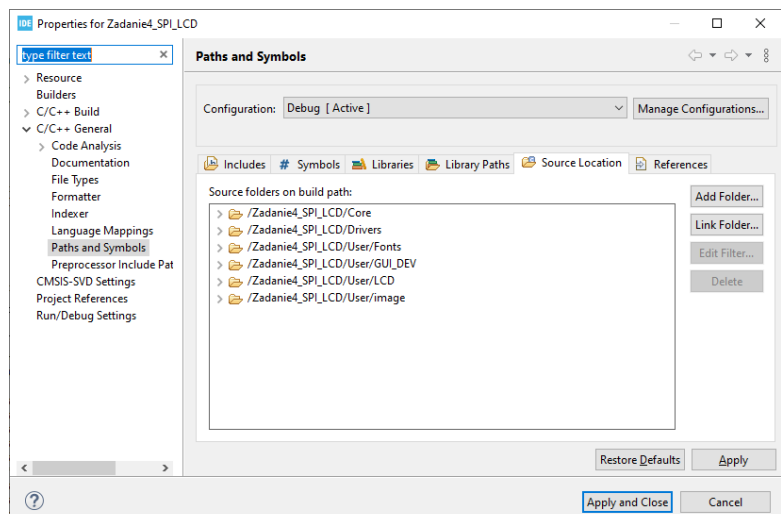

Rysunek 7. Uzupełnianie ścieżek z plikami źródłowymi.

W oryginalnym pliku GUI\_DEV/DEV\_Config.h należy podmienić linię: **#include** "stm32f4xx\_hal.h" na **#include** "stm32f3xx\_hal.h"

Należy jeszcze uzupełnić położenie plików źródłowych w projekcie. W tym celu należy ponownie wybrać z menu **Project**->**Properties** (albo kliknąć prawym klawiszem na korzeń projektu zawierający jego nazwę) i przejść do zakładki **Source location**. Ponownie otworzy się okno (rysunek 8):

| Properties for Zadanie4_SPI_LCD<br><b>IDE</b>                                                                                                    |                                                                                                    | $\times$<br>п                                                                             |
|----------------------------------------------------------------------------------------------------|----------------------------------------------------------------------------------------------------|-------------------------------------------------------------------------------------------|
| type filter text<br>×                                                                                                    | <b>Paths and Symbols</b>                                                                                                    | $\langle \square \times \square \rangle \times \ \S$                                      |
| $\triangleright$ Resource<br><b>Builders</b><br>$\sqrt{C/C}$ ++ Build<br>$\vee$ C/C++ General<br>> Code Analysis<br>Documentation<br><b>File Types</b><br><b>Formatter</b><br>Indexer<br><b>Language Mappings</b><br>Paths and Symbols<br>Preprocessor Include Pat<br><b>CMSIS-SVD Settings</b><br><b>Project References</b><br><b>Run/Debug Settings</b> | Debug [ Active ]<br>Configuration:<br>Source Location<br>Includes # Symbols <b>EX</b> Libraries <b>B</b> Library Paths<br>Source folders on build path:<br>> 2adanie4 SPI LCD/Core<br>> 2 /Zadanie4 SPI LCD/Drivers<br>> 2 /Zadanie4_SPI_LCD/User/Fonts<br>> 2 /Zadanie4 SPI LCD/User/GUI DEV<br>> <a> /Zadanie4 SPI LCD/User/LCD<br/>&gt; 2 /Zadanie4 SPI LCD/User/image</a> | Manage Configurations<br>References<br>Add Folder<br>Link Folder<br>Edit Filter<br>Delete |
| $\checkmark$<br>$\rightarrow$                                                                                                    |                                                                                                    | <b>Restore Defaults</b><br>Apply                                                          |
| ?                                                                                                    | <b>Apply and Close</b>                                                                                                    | Cancel                                                                                    |

Rysunek 8. Uzupełnianie ścieżek z plikami źródłowymi.

Tym razem należy wybrać **Source location**-> **Add Folder** i zaznaczyć nowy katalog User (widoczny już w oknie). W pliku DEV\_Config.c należy dodać jeszcze deklarację:

```
extern SPI_HandleTypeDef hspi1;
albo w zależności od konfiguracji
extern SPI HandleTypeDef hspi2;
```
**SIP** 

**Zakład Systemów Informacyjno-Pomiarowych**

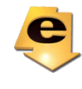

W pliku main.c należy dodać zestaw instrukcji testowych:

```
/* USER CODE BEGIN 2 */
     /*LCD_SetBackLight(500);*/
      LCD Init();
       LCD_Clear(WHITE);
      Paint NewImage(LCD WIDTH, LCD HEIGHT, 0, WHITE);
      Paint Clear(WHITE);
       Paint_SetRotate(180);
       Paint_DrawString_EN(30, 10, "123", &Font24, YELLOW, RED);
      Paint_DrawString_EN(30, 34, "ABC", &Font24, BLUE, CYAN);
       /*Paint_DrawString_CN(50,180, "Î�?�?©µç×Ó", &Font24CN, WHITE, RED);*/
       Paint_DrawRectangle(125, 10, 225, 58, RED,DRAW_FILL_EMPTY, DOT_PIXEL_2X2);
 Paint_DrawLine(125, 10, 225, 58, MAGENTA, LINE_STYLE_SOLID, DOT_PIXEL_2X2);
 Paint_DrawLine(225, 10, 125, 58, MAGENTA, LINE_STYLE_SOLID, DOT_PIXEL_2X2);
       Paint_DrawCircle(150,100, 25, BLUE, DRAW_FILL_EMPTY, DOT_PIXEL_2X2);
      Paint_DrawCircle(180,100, 25, BLACK,
       Paint_DrawCircle(210,100, 25, RED, DRAW_FILL_EMPTY, DOT_PIXEL_2X2);
       Paint_DrawCircle(165,125, 25, YELLOW, DRAW_FILL_EMPTY, DOT_PIXEL_2X2);
       Paint_DrawCircle(195,125, 25, GREEN, DRAW_FILL_EMPTY, DOT_PIXEL_2X2);
      Paint DrawImage(gImage 100X100, 10, 75,100, 100);
```
#### /\* USER CODE END 2 \*/

Docelowo do poruszania się po menu można wykorzystać kilka przycisków klawiatury matrycowej, którą przykładowo zilustrowano na rysunku 9:

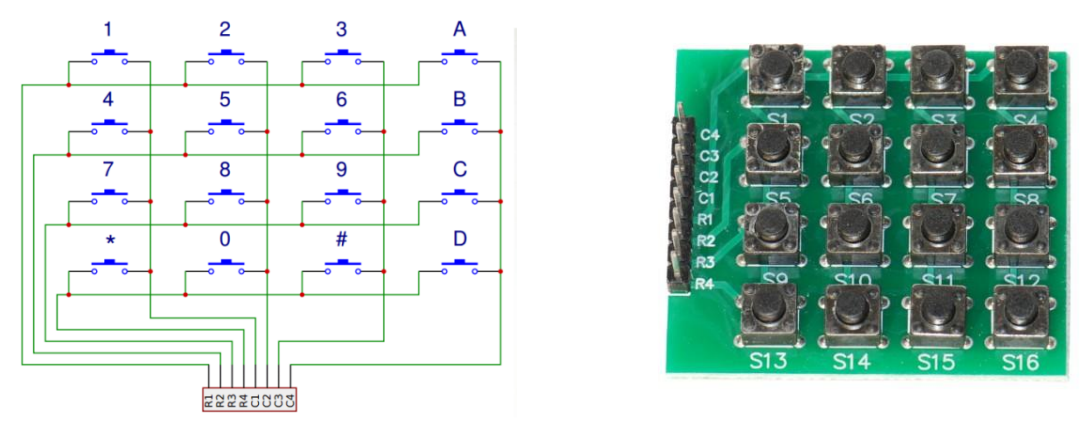

Rysunek 9. Przykładowa klawiatura matrycowa.

Można ją wykorzystać do poruszania się góra/dół wybór/wyjście. Odczyt stanu przycisków powinien odbywać się w przerwaniach natomiast operacje aktualizacji stanu wyświetlacza lepiej jest wykonywać w głównej pętli programu według schematu z rysunku 10.

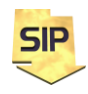

**Zakład Systemów Informacyjno-Pomiarowych**

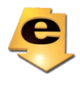

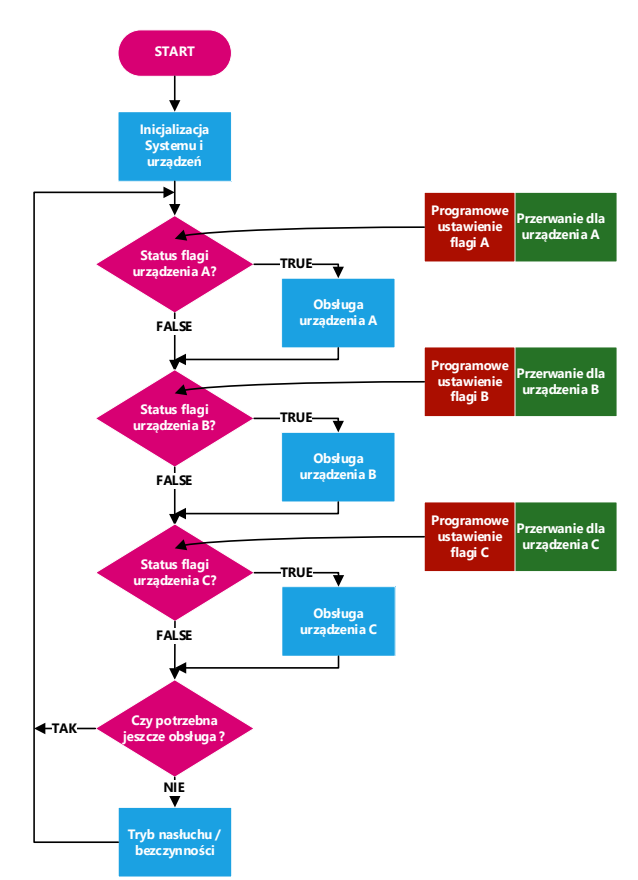

Rysunek 10. Schemat szablonu obsługi wyświetlacza.

Rysunki 10 i 11 przedstawiają wyprowadzenia dla płytek NUCLEO dla dwóch mikrokontrolerów STM23F411RE i STM23F4303RE.

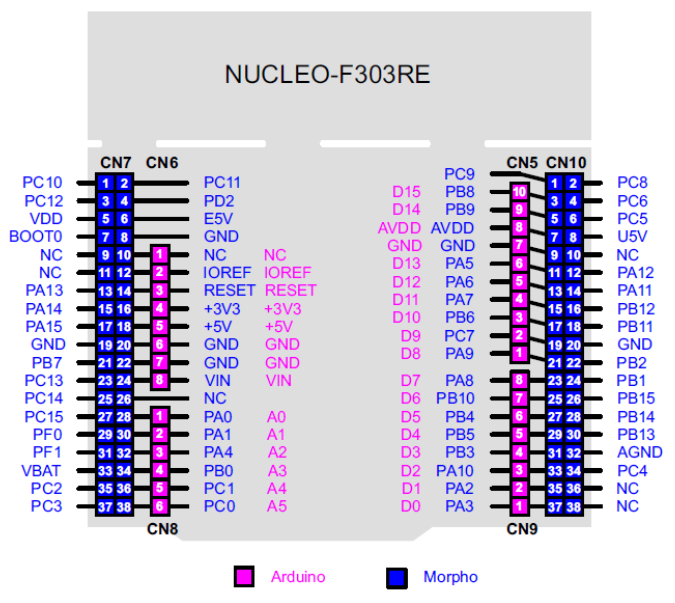

Rysunek 10. Wyprowadzenia na płytce NUCLEO-F303RE. Źródło: STM32 Nucleo-64 boards (MB1136.pdf).

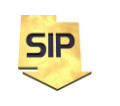

**Zakład Systemów Informacyjno-Pomiarowych**

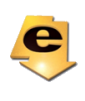

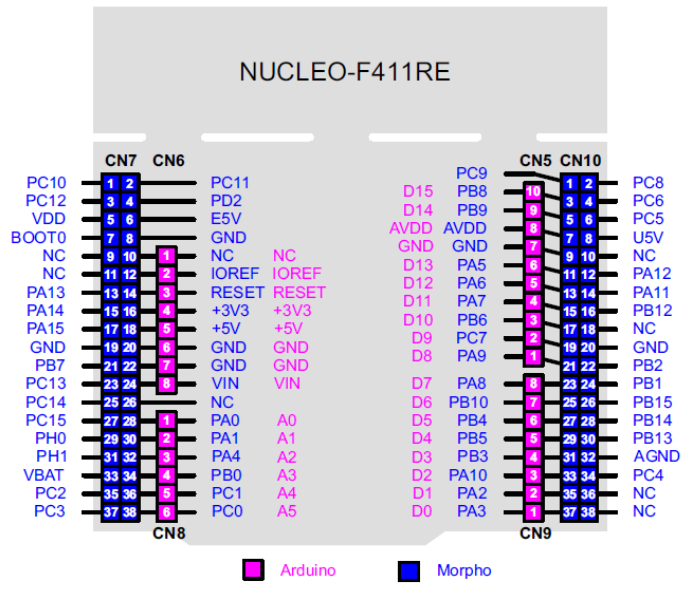

Rysunek 11. Wyprowadzenia na płytce NUCLEO-F411RE. Źródło: STM32 Nucleo-64 boards (MB1136.pdf).

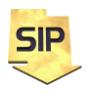

**Zakład Systemów Informacyjno-Pomiarowych**

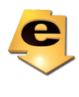